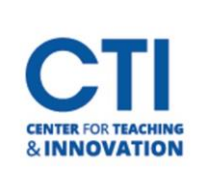

## Grades Tab

The Grades Tab is accessed via the main Blackboard menu and allows you to quickly see all your courses with ungraded assignments.

To open the Grades tab, click on **Grades**from the menu (Figure 1).

Upon opening the Grades tab, you will see a list of your courses (Figure 2). Each course will have a list of assignments which need to be graded. You can **click on the assignments**to open your Grade Center.

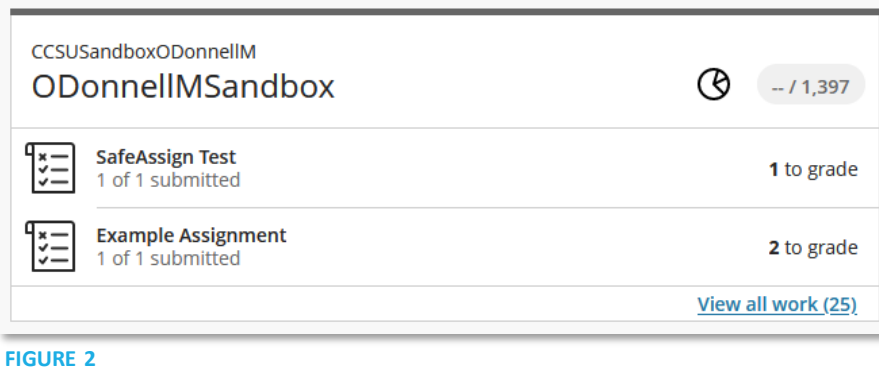

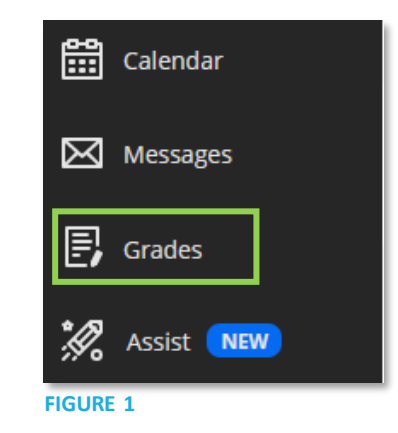

The Grades tab also allows students to see their grades for all of their courses.